# Guida all'aggiornamento del firmware del ricevitore di NAVIGAZIONE/MULTIMEDIALE 2023

### **Introduzione**

- Il presente documento descrive la procedura e le precauzioni da seguire per aggiornare il firmware del ricevitore di NAVIGAZIONE/MULTIMEDIALE 2023.
- In caso di errori durante il processo di aggiornamento del firmware, il ricevitore di NAVIGAZIONE/MULTIMEDIALE 2023 potrebbe risultare inutilizzabile. Prima dell'aggiornamento del firmware assicurarsi di aver letto attentamente la sequente procedura e le seguenti precauzioni.

#### **Modello da aggiornare e versione del firmware**

Il programma di aggiornamento può essere utilizzato per le versioni firmware dei modelli elencati di seguito.

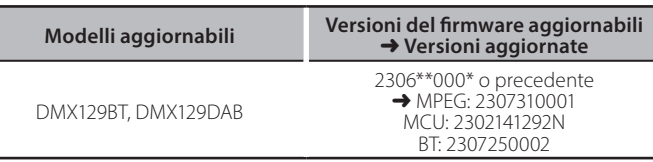

# ⁄

Per informazioni su come controllare la versione del firmware, vedere "Controllo della versione del firmware".

#### **lavoro di Flusso**

- Passo 1. Scaricare i file del firmware e copiarli sulla memoria USB.
- Passo 2. Aggiornare il firmware. (l'operazione richiede circa 5 .**(minuti**
- Passo 3. Controllare che il firmware sia stato aggiornato.

### **Creazione del supporto di aggiornamento**

Creare il supporto di aggiornamento sul PC.

- 1. Scaricare gli aggiornamenti dal sito web.
- 2. Decomprimere il file scaricato.
- 3. Copiare il file decompresso al vertice della gerarchia nella memoria USB.

#### **Attenzione**

**· Per eseguire l'aggiornamento, utilizzare un dispositivo di memoria USB** con le specifiche indicate di seguito. L'aggiornamento non è possibile su dispositivi di memoria USB con specifiche differenti. **2.0 Standard USB: USB 2.0 Capacità: da 8 GB a 32 GB Sistema file: FAT 32** 

USB

MPG\_F133\_CW\*\*\*\*.img Y23\_MCU\_NAT\_\*\*.sm×<br>Y23\_BT\_CW\*\*\*\*.MVA

- University<br>-<br>Non copiare l'aggiornamento su un dispositivo contenente file audio. Una• memoria USB vuota è altamente raccomandata.
- L'aggiornamento non può essere eseguito se questo file viene copiato all'interno di una cartella.
- Se il nome del file del programma di aggiornamento viene cambiato, è impossibile eseguire l'aggiornamento.

## **Controllo della versione del firmware**

1. Premere il tasto <HOME>.

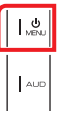

2. Sfiorare  $[\cdot]$   $\bullet$ 

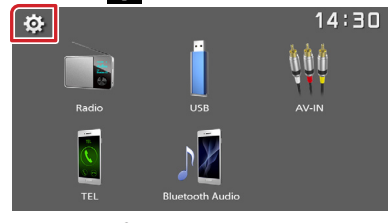

3. Toccare [Information].

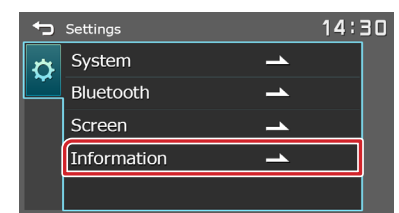

4. Controllare la versione.

#### **Aggiornamento del programma**

- 1. Collegare la memoria USB. Compare il messaggio di conferma.
- 2. Toccare [Yes] per avviare l'aggiornamento. (Sono necessari circa 5 minuti.)

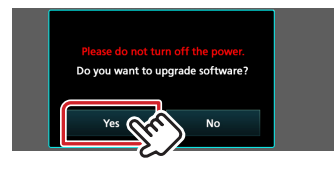

Attenzione: la schermata potrebbe apparire vuota per alcuni .secondi

Attendere alcuni minuti, anche se l'aggiornamento sembra arrestarsi. Non scollegare la memoria USB o spegnere l'unità durante la procedura di aggiornamento.

- 3. Una volta completato l'aggiornamento, riavviare il sistema.
- 4. Rimuovere la memoria USB.
- 5. Controllare che la versione del firmware si sia aggiornata, facendo riferimento alla sezione "Controllo della versione del firmware"

#### **Precauzioni**

- . Parcheggiare il veicolo in un luogo sicuro prima di eseguire l'aggiornamento. Tenere acceso il motore per evitare che la batteria si scarichi.
- Durante l'aggiornamento non spegnere il motore e non staccare l'alimentazione del ricevitore di navigazione multimediale. L'aggiornamento potrebbe non essere eseguito correttamente e il ricevitore di navigazione multimediale potrebbe non funzionare.